【テレビ会議システムのご利用方法】

- ◆ Google Meet とは Google が提供しているオンライン会議システムで、PC もしくはスマホで参加できます。
- 必要な環境

ブラウザだけで会議ができますが、できればカメラ・マイクが付属しているノートパソコンをご 準備いただけると幸いです。もしノートパソコンのご準備が難しい場合は、デスクトップパソコン とスマホがあれば、会議での通話が可能です。また、使い方に不安がある場合は事前に通話の確認 ができますのでお気軽にご連絡下さい。

【Google Meet が動作するブラウザ】

- ・Chrome ブラウザ 最新バージョン
- ・Mozilla® Firefox® 最新バージョン
- ・Microsoft® Edge® 最新バージョン
- ・Apple® Safari®。

※ご利用のブラウザが最新バージョンではない場合はアップデートしてください。

利用手順

## アドレス:https://meet.google.com/epp-hxdr-bdd

<PC をご利用の場合>

- ①上記アドレスを入力
- ②氏名(法人会員の場合は会社名+氏名)を入力し、「参加をリクエスト」を押す
- ③主催者が参加を許可
- ④マイクとカメラがオンになっていることを確認する
- ⑤総会が始まったらカメラとマイクをオフにし、発言する時のみオンにする

<スマートフォンをご利用の場合>※Android、iPhone 対応

- ①Google アカウントの登録(すでに登録済の方は不要)
- ②Google Meet アプリをインストール、起動しログインする
- ③会議コード epp-hxdr-bdd を入力し、会議に参加を押す

(もしくは一旦 Google meet を閉じ、QR コードアプリから下の QR コードを読み取った後 画面が切り替わったら OPEN ボタンを押す)

- ④「参加をリクエスト」を押す
- ⑤主催者が参加を許可
- ⑥マイクとカメラがオンになっていることを確認する
- ⑤総会が始まったらカメラとマイクをオフにし、発言する時のみ オンにする

(画面をタップするとマイクとカメラの設定アイコンが出ます。)

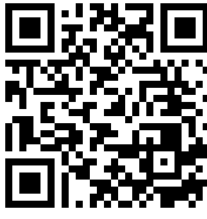